# B  $\overrightarrow{D}$ ¥ S 8

## 在线考试指导手册 师聘在线

# 一:考生信息登记

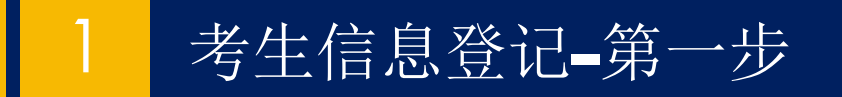

在线考试指导手册

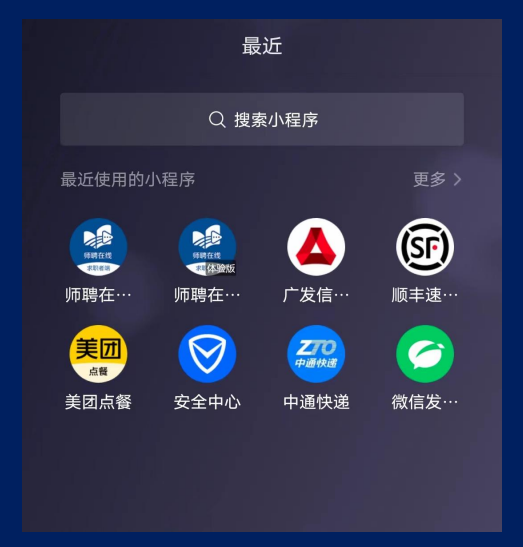

微信聊天界面进行下 拉操作,进入小程序 界面,搜索【师聘在 线】小程序进入

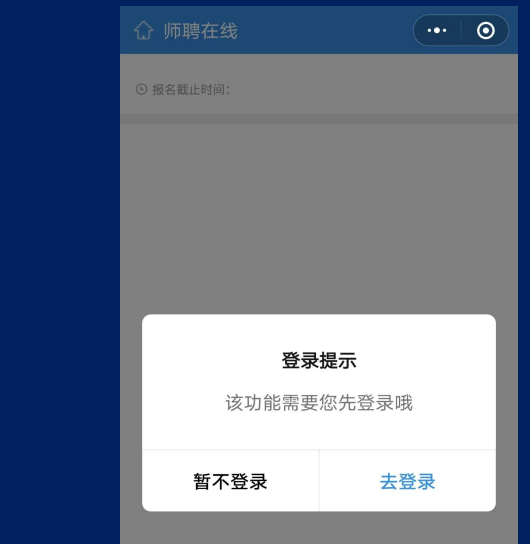

\*如为师聘在线老用户可直接开 始登记,如不是需进行实名认证。

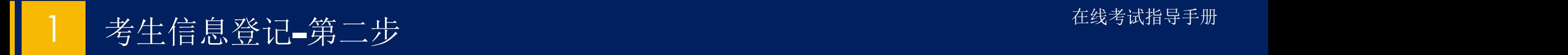

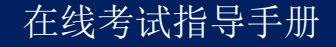

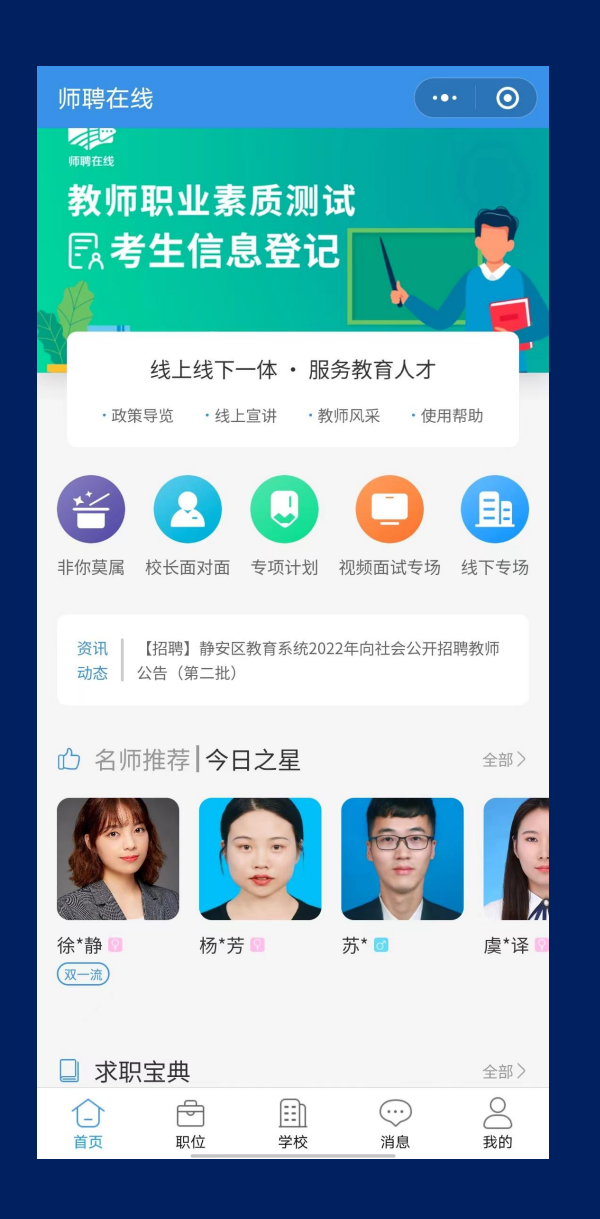

### 师聘在线上部滚动广告栏找到【教师 职业素质测试】并点击(如下图)。

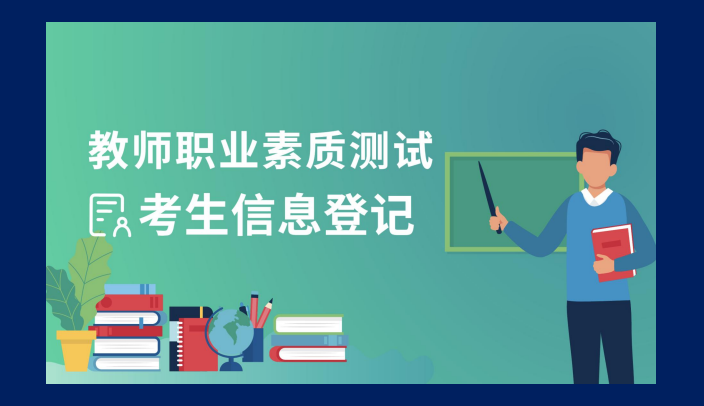

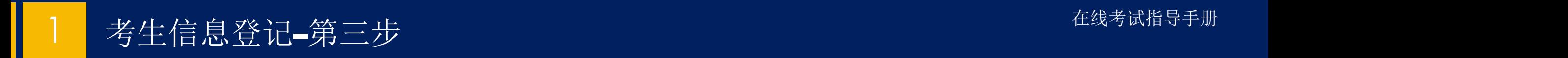

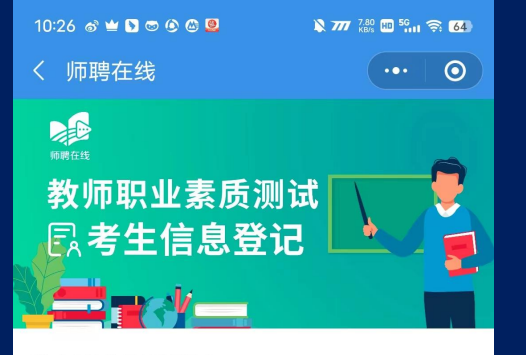

#### 教师职业素质测试

⊙ 报名截止时间: 2023年07月31日 18:00

教师职业素质测试是受各区教育局或用人单位 委托开展的一项测试,综合考量教师任职综合 因素。为体现公开、公平、公正的原则,采用 第三方评价机制。教师职业素质测试结果是引 进人才的依据之一。

#### 在线考试须知 (重要, 请认真阅读)

请考生在完成登记后,按所选考试场次时间准 时上线,并按照以下步骤参加考试: 步骤1: 浏览器登录网页: https://i.ehronline. cn/psy/ (仅支持PC端登录进行考试) 步骤2:使用微信的扫一扫功能登录进行考试。 \*参与考试的PC端电脑必带摄像功能,无摄像功 能的PC端设备无法参加考试。 \*为保证考试效果推荐使用Google Chrome浏览

点击【信息登记】按钮。

\*如显示无法登记请来电咨询: 联系电话:陆老师 18516765613

工作时间: 9: 00-11: 00 13:00-15:

**OO** Andre Experimental Construction and the Construction of the Construction and the Construction of the Const

(周六周日除外)

信息登记

### 1 在线考试指导手册 考生信息登记-第三步注意

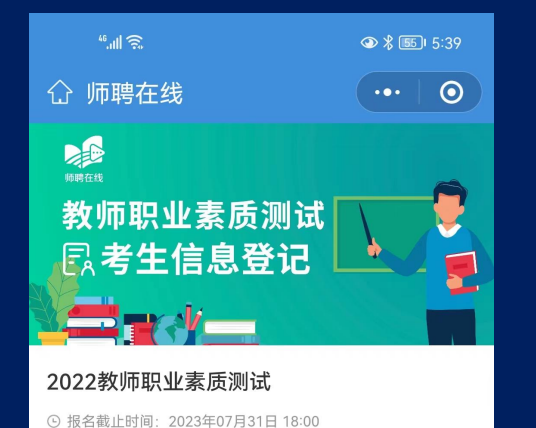

教师职业素质测试是受各区教育局或用人 单位委托开展的一项测试,综合考量教师 任职综合因素。为体现公开、公平、公正 的原则,采用第三方评价机制。教师职业 素质测试结果是引进人才的依据之一。 在线考试须知 (重要, 请认真阅读) 请考生在完成登记后,按所选考试场次时 间准时上线, 并按照以下步骤参加考试: 步骤1: 浏览器登录网页: https://i.ehronli ne.cn/psy/ (仅支持PC端登录进行考试) 步骤2: 使用微信的扫一扫功能登录进行 考试。

#### 考前特别注意事项:

未预报名,禁止登记

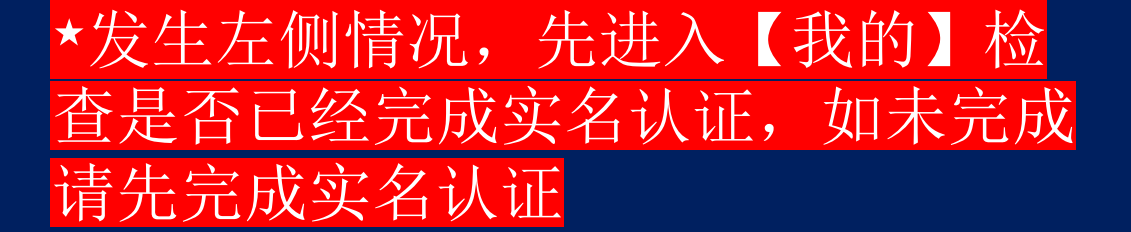

\*如完成实名认证仍然如左图显示, 请删除小程序重新登录尝试

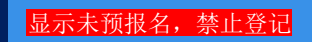

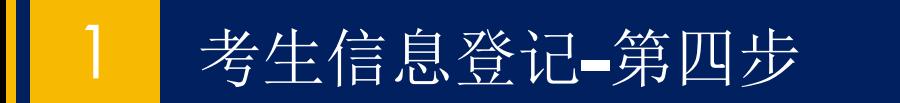

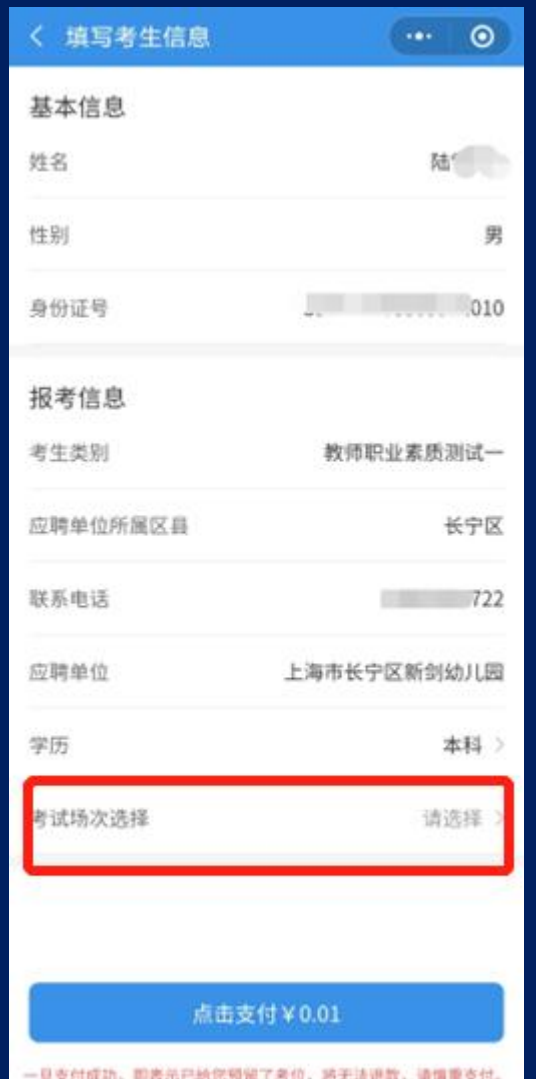

### 核对个人信息,点击【考试场次选择】, 选择考试场次后,点击【支付】按钮。

#### 在线考试指导手册

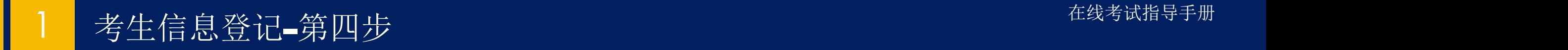

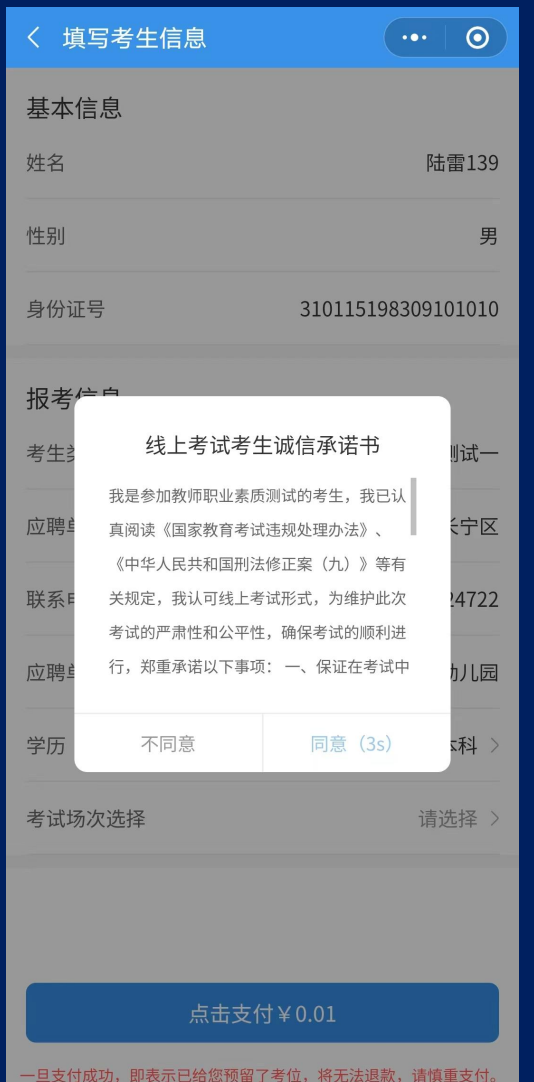

#### 支付前,弹出【线上考试考生诚 信承诺书】,点击同意才可完成 支付。

1 考生信息登记-第五步 2010年11月11日 11:00 10:00 10:00 10:00 10:00 10:00 10:00 10:00 10:00 1

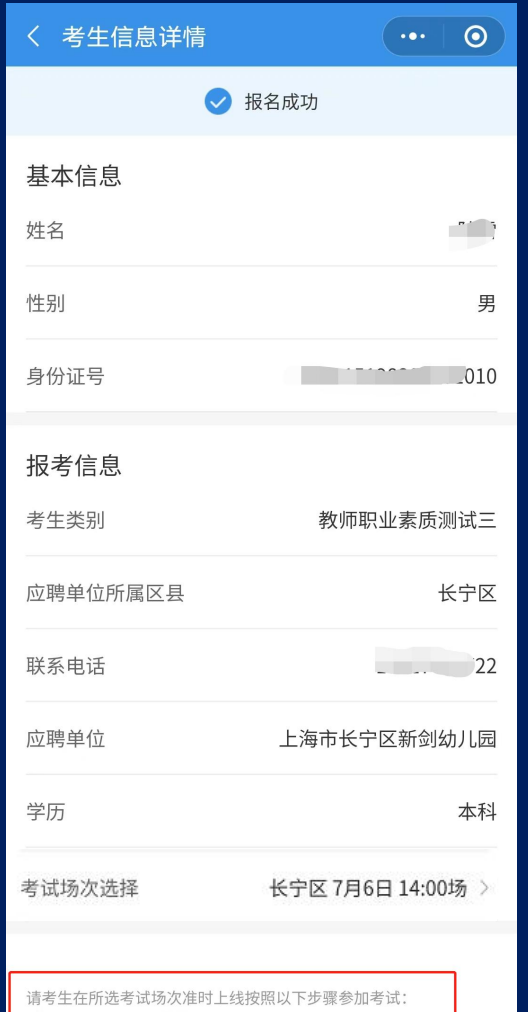

步骤1: 浏览器登录网页: https://i.ehronline.cn/psy/ 步骤2: 使用微信的扫一扫功能登录进行考试。 \* 为保证考试效果推荐使用Google Chrome浏览器

支付完成,显示报名成功,显示完整考 试信息。

#### 跳转考试方式如红框所示: 1.打开浏览器登录如下网址: [https://i.ehronline.c](https://i.ehronline.cn/psy/) n/psy/ 2.使用微信的扫一扫功能登录进行考 试

# 第二部分:线上考试|

考前特别注意事项:

**1.**请测试参与考试的网络环境是否稳定,如不稳定请及早调整至网络稳定 地点测试。

2.请准备一台自带摄像头功能的笔记本电脑(请最好不要使用苹果电脑,最 好不要外接摄像头),并调试至最佳状态。

**3.**考试请使用**Google Chrome**浏览器,并将浏览器的摄像头权限打开 **4.**考试界面无法提前进入,请在考试开始前**5**分钟人脸识别后测试。

**5.**考试过程中,考生不得佩戴耳机。

**6.**本测试都是有关个人的兴趣和态度问题。每个人对这些问题都会有不同 的看法,因此答案没有"对"和"不对"之分。请谨慎参考所谓的指导资 料,以免造成测试结果自相矛盾!

Q 搜索

### 线上考试-Google Chrome浏览器权限设 2 线上考试-Google<br>● Ohrome浏览器权限设<br>■ 置

 $\bullet$ 

 $\overline{\mathcal{A}}$ 

 $\Omega$ 

 $\blacktriangleright$ 

 $\odot$ 

进入设置界面,点选 【隐私设置和安全性】, 在右图【1】处选择需 要使用的摄像头,在右 图【2】处打勾【网站 可以请求使用您的摄像

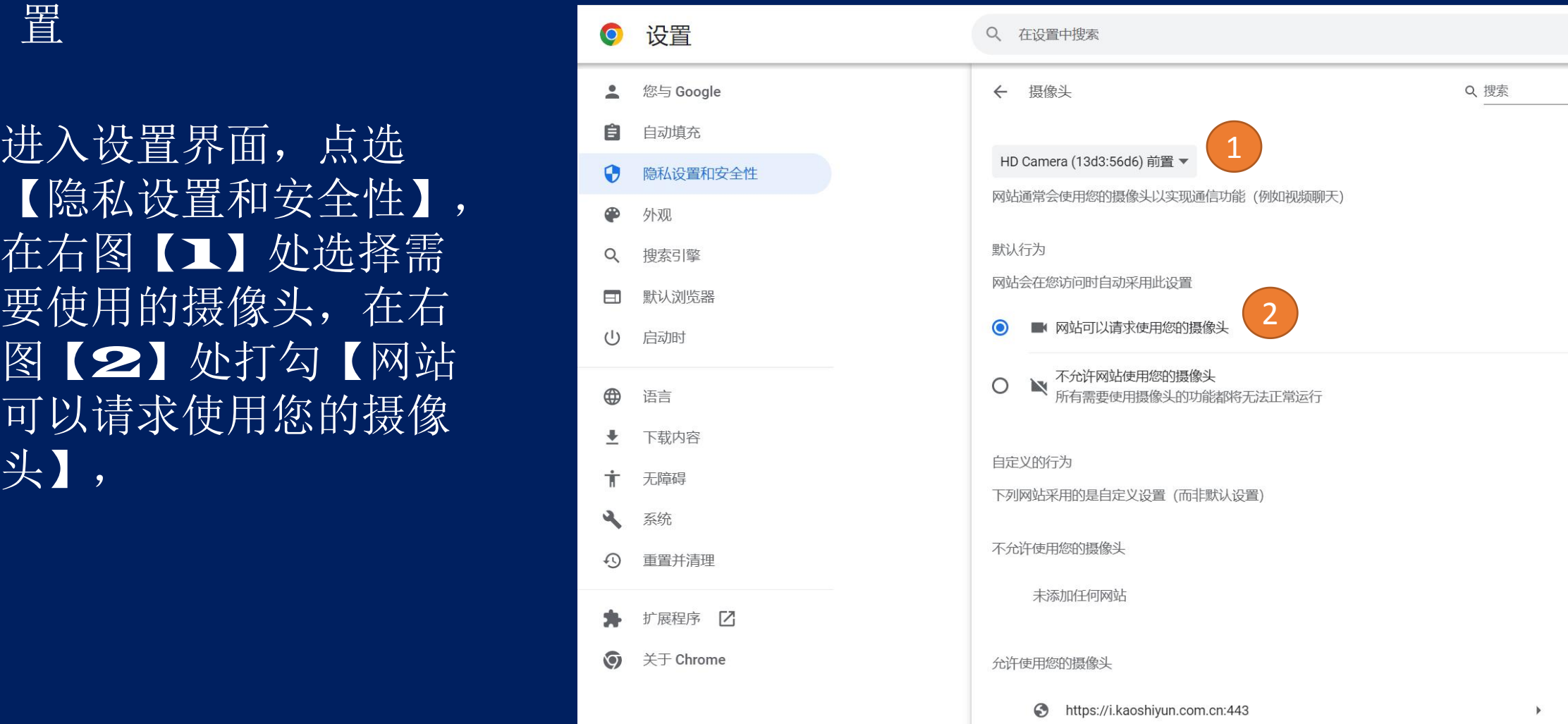

 $\,$ 

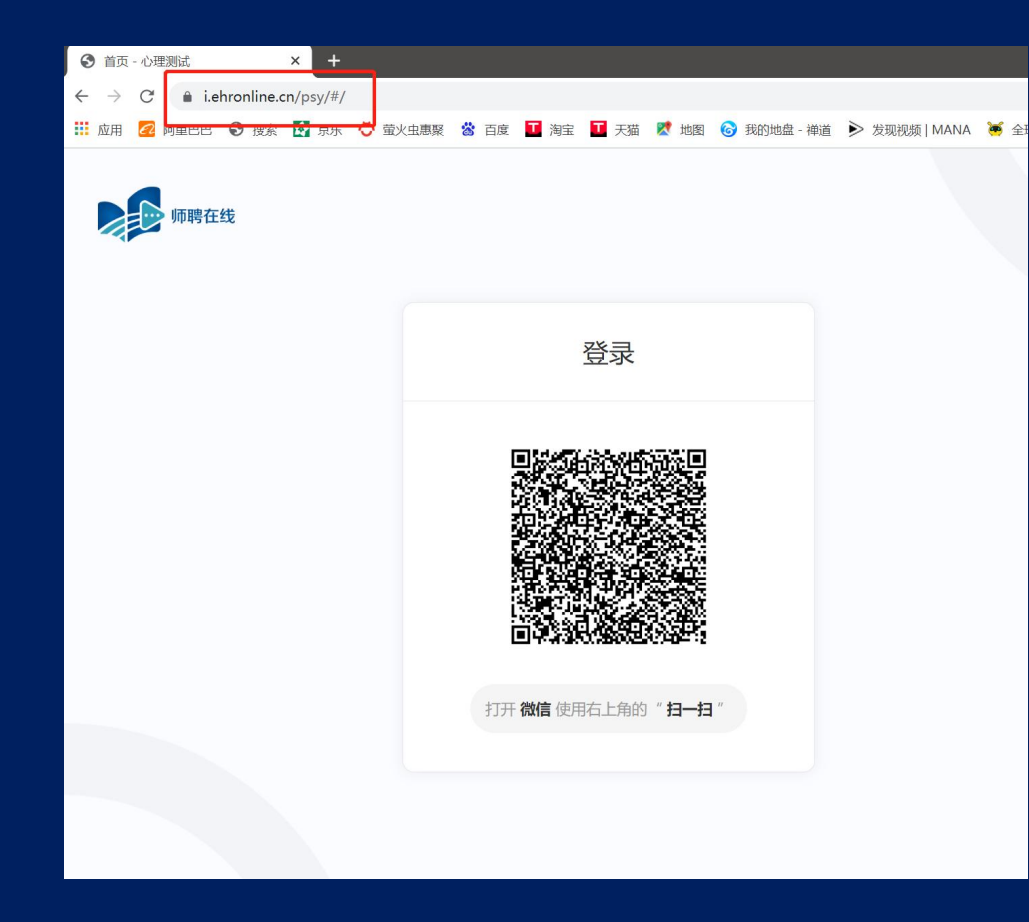

### 1.打开浏览器登录如下网址: [https://i.ehronline.cn](https://i.ehronline.cn/psy/) /psy/ 2.使用微信的扫一扫功能扫描网页二维 码

\*参与考试的PC端电脑必带摄像功能, 无摄像功能的PC端设备无法参加考试。 \*推荐使用Google Chrome 浏览器

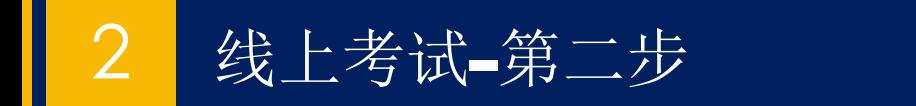

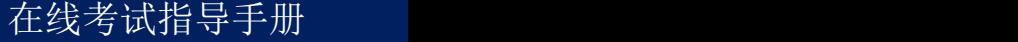

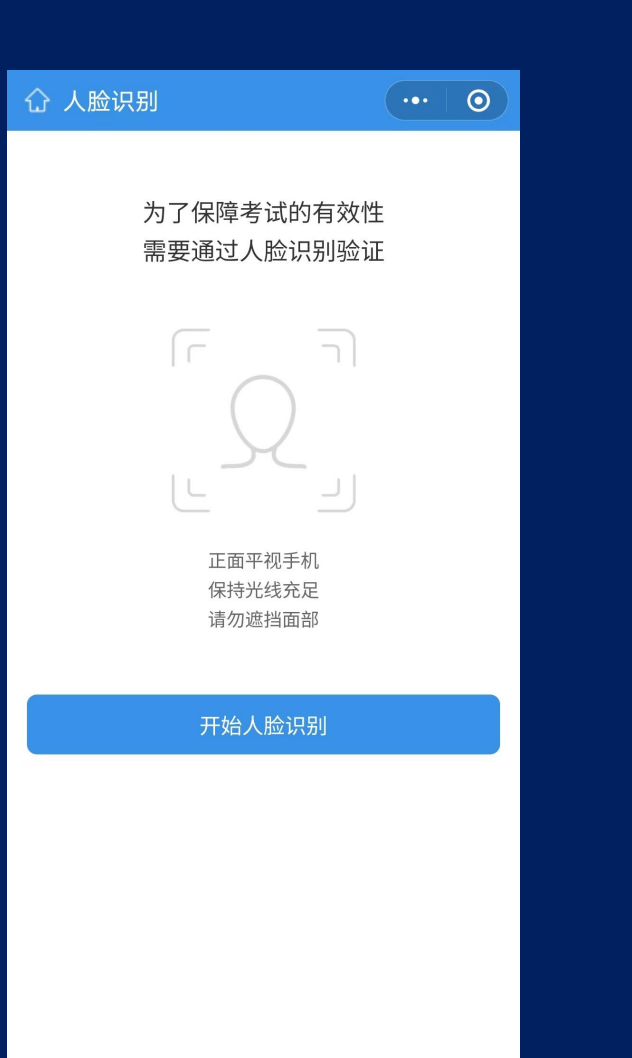

### 微信弹出人脸识别界面,点击 【开始人脸识别】按钮。

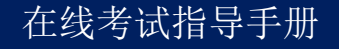

### 2 在线考试指导手册 线上考试-第三步

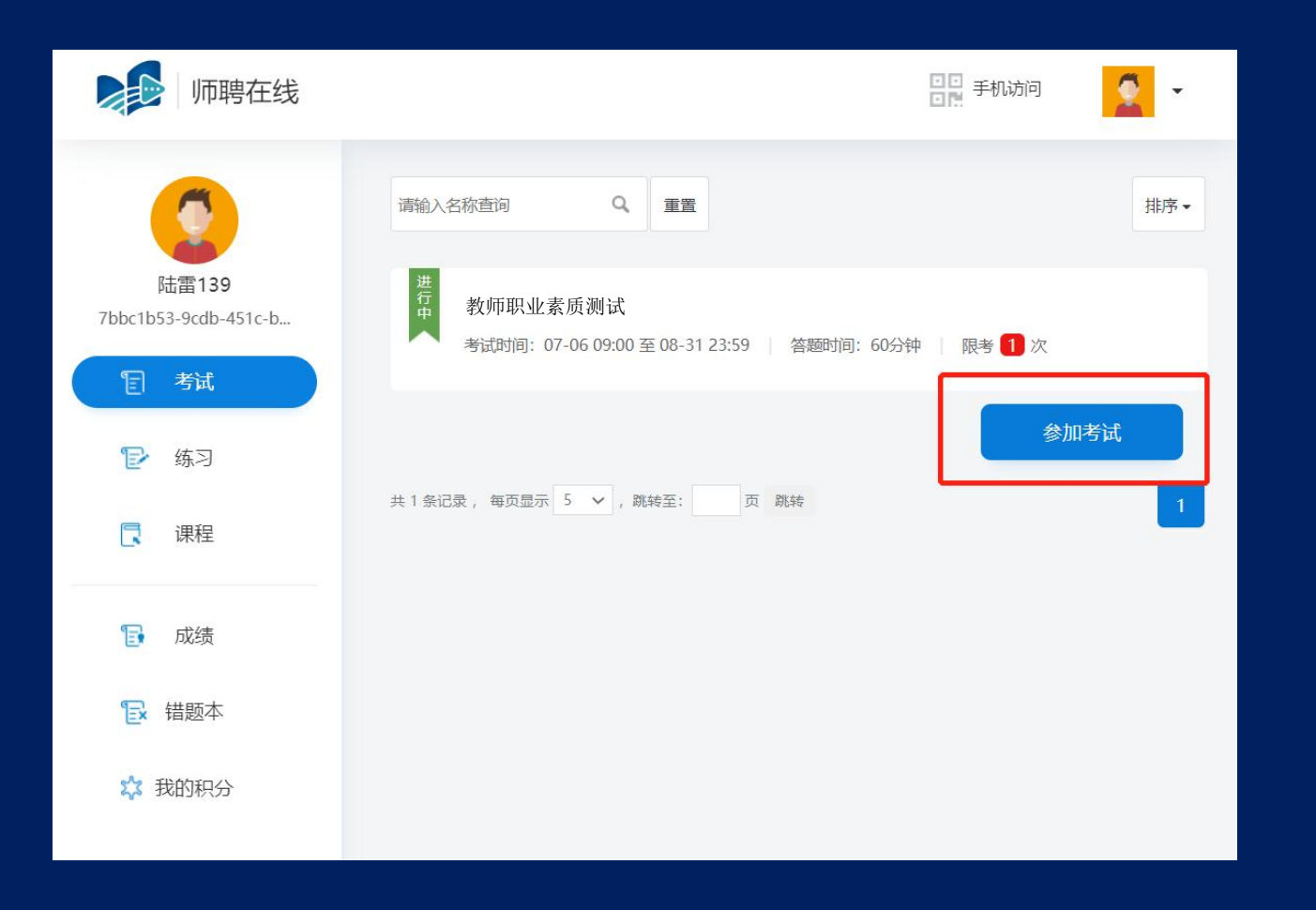

### 人脸识别通过后,网页自动跳转 至考试界面,点选【参加考试】, 即进入考试。

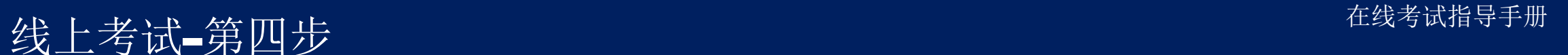

考试须知

#### 重要事项

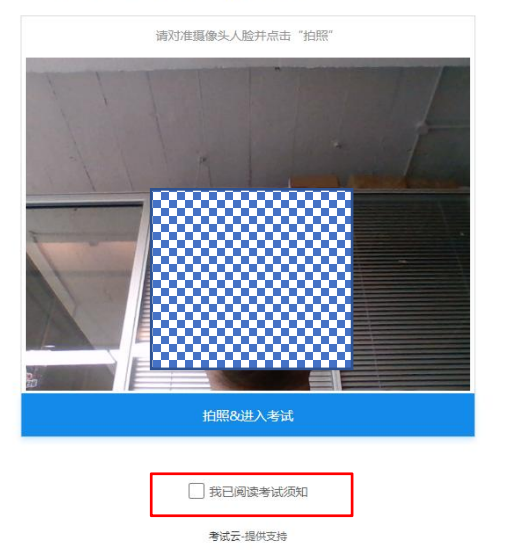

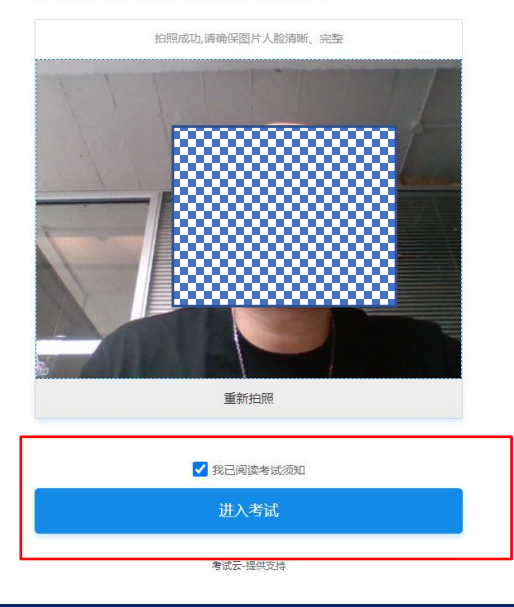

1.阅读考试须知及重要事 项,并在下方【我已阅读 考试须知】前打勾。 2.点击【拍照&进入考 试】。 \*此处将再次进行人脸识 别,确保考生本人进入考 试。3.人脸识别通过,点击 【进入考试】即开始考试 教师职业素质测试 教师职业素质测试

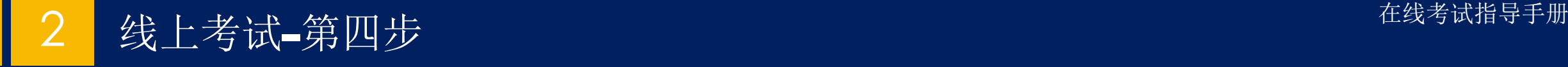

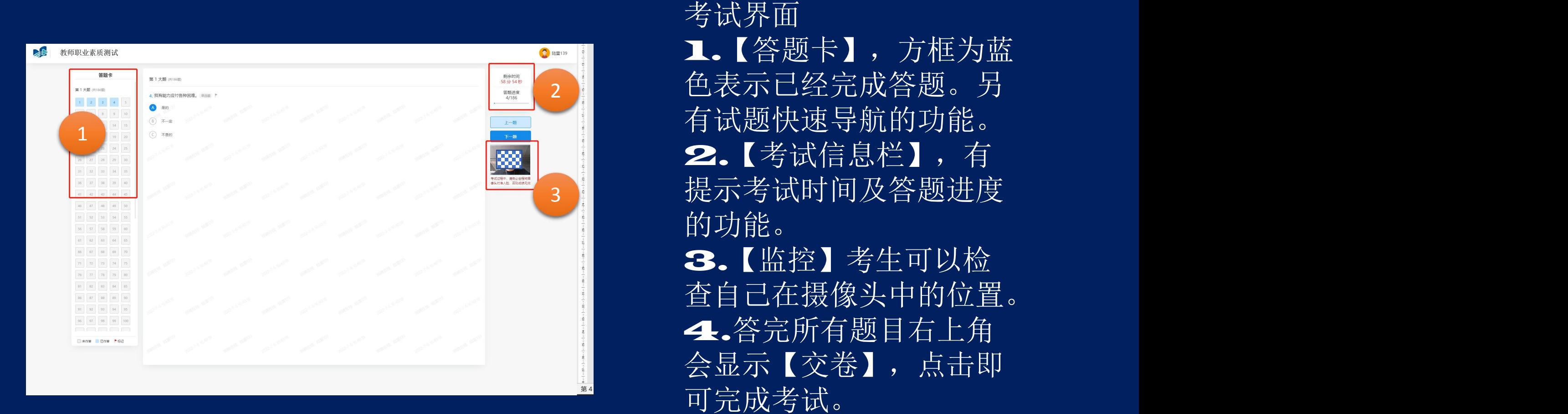

的功能。 3.【监控】考生可以检 查自己在摄像头中的位置。 4.答完所有题目右上角 会显示【交卷】,点击即

# 第三部分:故障解决】

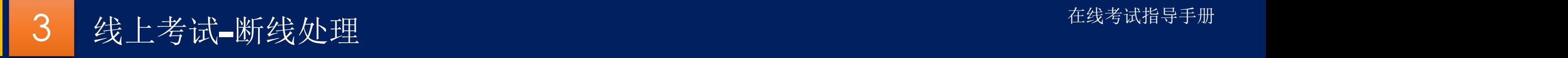

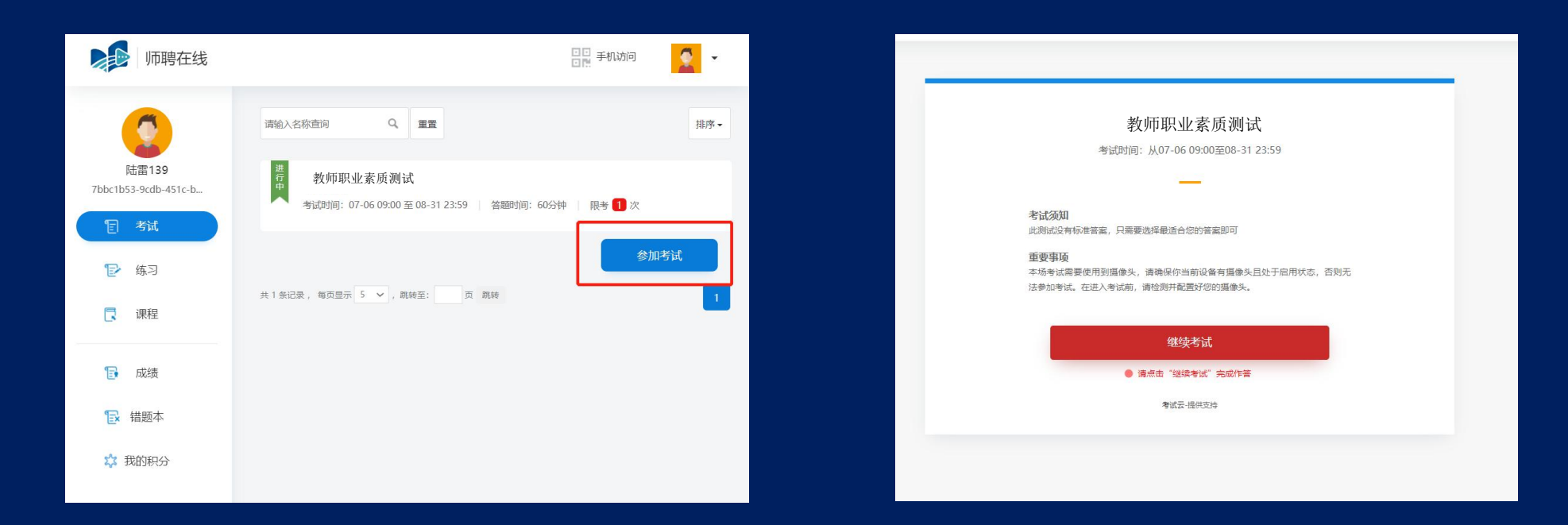

如遇断线,仍然点击参加考试,跳出继续考试界面,即可回 到原考试中(且之前数据不会丢失)

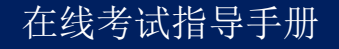

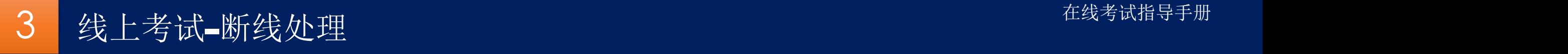

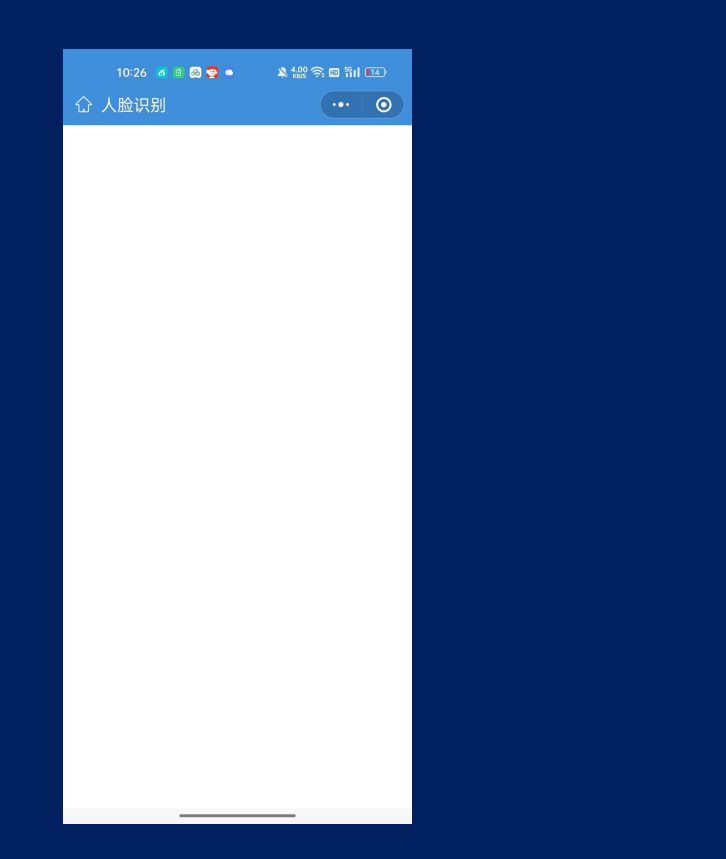

### 【故障】微信扫码无反应, 如上图所示情况。 天框,删除【师聘在线】

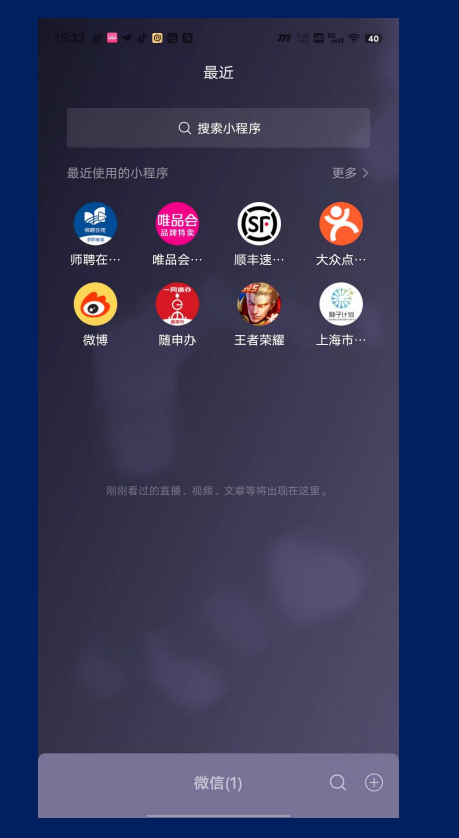

# 【解决方法】上拉微信聊 小程序,重新扫码

### 3 在线考试指导手册 线上考试-分辨率不够问题

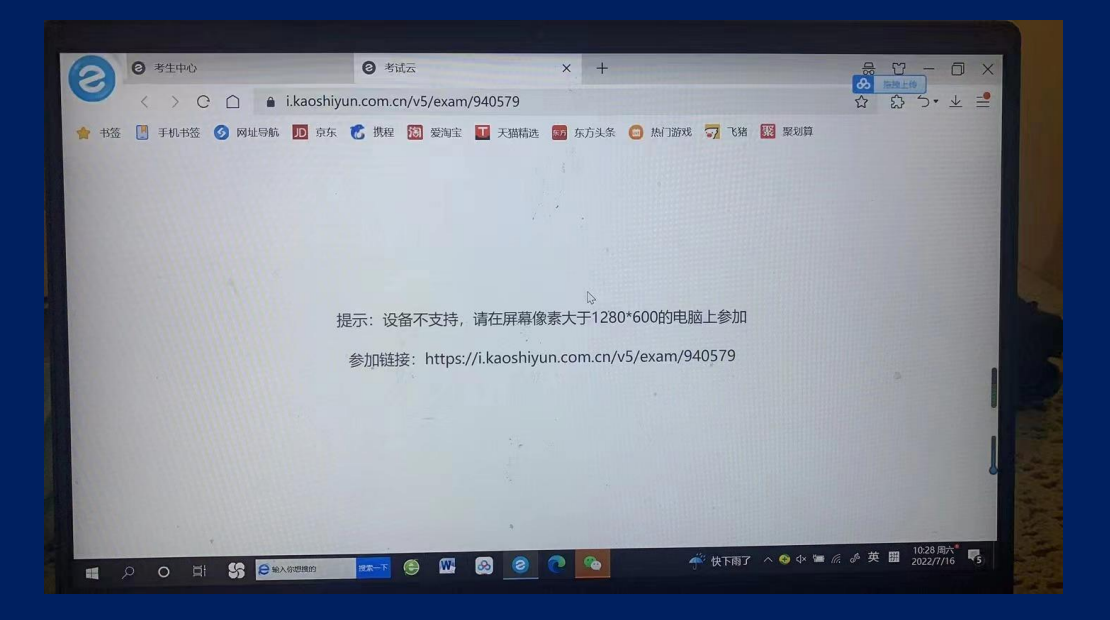

#### 某些应用在关闭并重新打开后才会响应缩放更改 更改文本、应用等项目的大小 100% Ó 高级缩放设置 显示器分辨率 2160 × 1440 (推荐) Ŵ 显示方向 横向  $\checkmark$

缩放与布局

#### 出现该问题,请右击桌面, 调整显示设置。

### 1.更改文本、应用等项目 的大小比例为100% 2.显示器分辨率调制最大 分辨率

### 3 在线考试指导手册 线上考试-摄像头权限设置

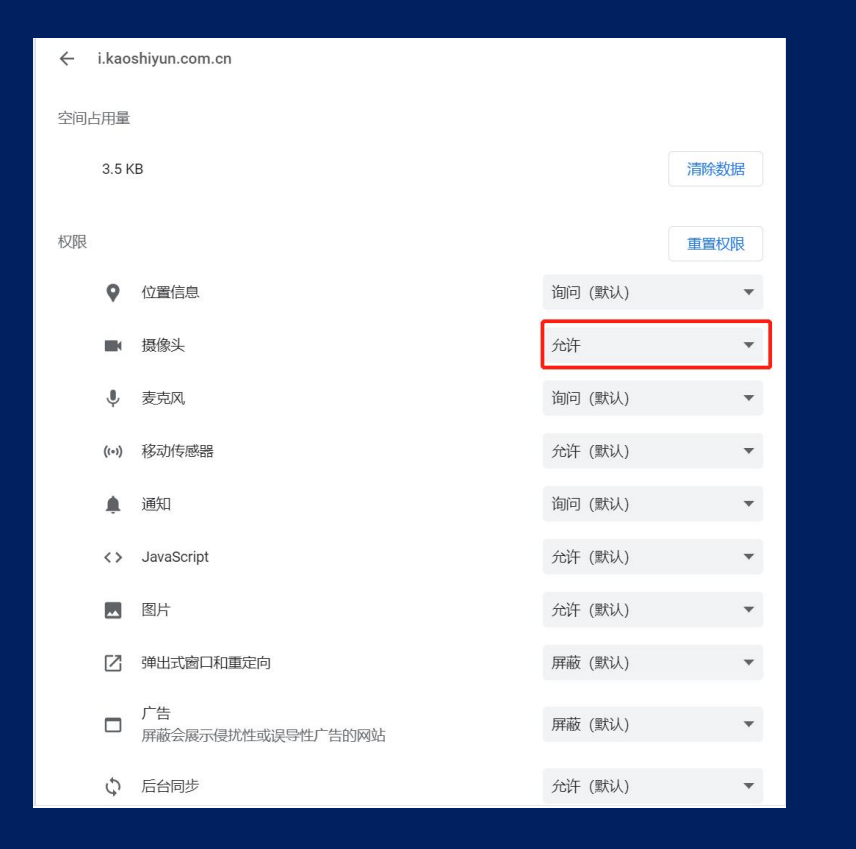

打开chrome浏览器【设置】按钮, 点选左上【隐私设 置何安全性】按钮,点选右侧如图所示按钮,打开摄像头权 限。